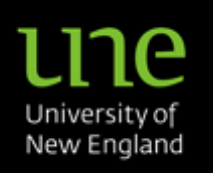

**[Is This The How-to For You?](#page-0-0)**

#### **[What Do I Need To Do?](#page-1-0)**

- 1. [Finding Web Kiosk](#page-1-1)
- 2. [Logging In to Web Kiosk](#page-1-2)
- 3. [Web Kiosk Main Screen](#page-2-0)
- 4. [Getting Around Web Kiosk](#page-3-0)
- 5. [Adding an item to My](#page-4-0)  **[Favourites](#page-4-0)**
- 6. [Removing an item from My](#page-5-0)  **[Favourites](#page-5-0)**
- 7. [Changing your](#page-6-0) *Role (Job)*
- 8. [Taming Pop-up Lists](#page-7-0)

#### **[Problems?](#page-8-0)**

- 1. [I Don't Know My Username](#page-8-1)
- 2. [I Don't Know My Password](#page-8-2)
- 3. [I no longer work at UNE](#page-8-3)
- 4. [Login Screen Is Empty](#page-9-0)

## **Not working out for you?**

#### Email [hr-services@une.edu.au](mailto:hr-services@une.edu.au)

# <span id="page-0-1"></span>**Getting to Know Web Kiosk**

# <span id="page-0-0"></span>**Is This The How-to For You?**

This document is for anyone who is new to UNE's Web Kiosk or who wants to know how to login to and/or navigate around Web Kiosk.

Web Kiosk is your gateway to HR and allows you look at and (in some cases) change,

- Pay Slips
- Leave Balances
- Bank Account Details
- Payment Summaries
- **•** Personal Details

If you need to, you can,

- create, modify, submit and/or approve timesheets
- <span id="page-0-2"></span>• apply for and/or approve leave

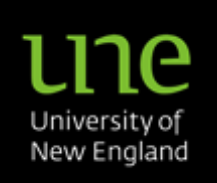

# <span id="page-1-4"></span><span id="page-1-0"></span>**What Do I Need To Do**

<span id="page-1-2"></span><span id="page-1-1"></span>**1. Finding Web Kiosk**

<span id="page-1-3"></span>You can access Web Kiosk by pointing your internet browser to [https://www.une.edu.au/webkiosk.](https://www.une.edu.au/webkiosk)

# **2. Logging In to Web Kiosk**

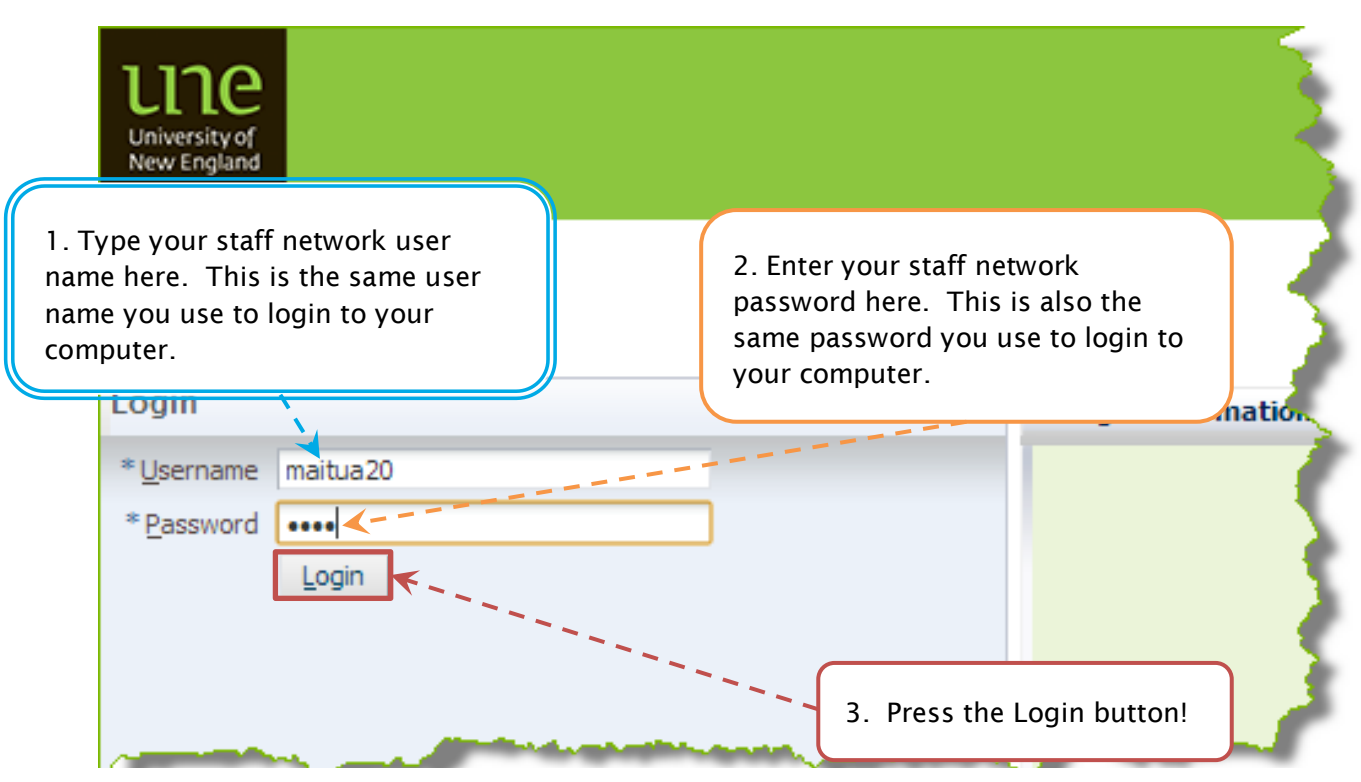

*Figure 1: Web Kiosk Login Screen*

**Getting [to Know Web Kiosk](#page-0-1)**

**[Is This The How-to For You?](#page-0-0)**

#### **[What Do I Need To Do](#page-0-2)**

- **[Finding Web Kiosk](#page-1-1)**
- 2. [Logging In to Web Kiosk](#page-1-3)
- 3. [Web Kiosk Main Screen](#page-2-0)
- 4. [Getting Around Web Kiosk](#page-3-0)
- 5. [Adding an item to My](#page-4-0)  **[Favourites](#page-4-0)**
- 6. [Removing an item from My](#page-5-0)  **[Favourites](#page-5-0)**
- 7. [Changing your](#page-6-0) *Role (Job)*
- 8. [Taming Pop-up Lists](#page-7-0)

#### **[Problems?](#page-8-0)**

- 1. [I Don't Know My Username](#page-8-1)
- 2. [I Don't Know My Password](#page-8-2)
- 3. [I no longer work at UNE](#page-8-3)
- 4. [Login Screen Is Empty](#page-9-0)

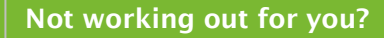

Email [hr-services@une.edu.au](mailto:hr-services@une.edu.au)

# <span id="page-2-0"></span>une University of New England

# **Getting [to Know Web Kiosk](#page-0-1)**

**[Is This The How-to For You?](#page-0-0)**

#### **[What Do I Need To Do](#page-0-2)**

- 1. [Finding Web Kiosk](#page-1-1)
- 2. [Logging In to Web Kiosk](#page-1-3)
- 3. [Web Kiosk Main Screen](#page-2-0)
- 4. [Getting Around Web Kiosk](#page-3-0)
- 5. [Adding an item to My](#page-4-0)  **[Favourites](#page-4-0)**
- 6. [Removing an item from My](#page-5-0)  **[Favourites](#page-5-0)**
- 7. [Changing your](#page-6-0) *Role (Job)*
- 8. [Taming Pop-up Lists](#page-7-0)

#### **[Problems?](#page-8-0)**

- 1. [I Don't Know My Username](#page-8-1)
- 2. [I Don't Know My Password](#page-8-2)
- 3. I [no longer work at UNE](#page-8-3)
- 4 [Login Screen Is Empty](#page-9-0)

**Not working out for you?**

Email [hr-services@une.edu.au](mailto:hr-services@une.edu.au)

# **3. Web Kiosk Main Screen**

Congratulations! You are now in Web Kiosk. Your screen should look like the one below.

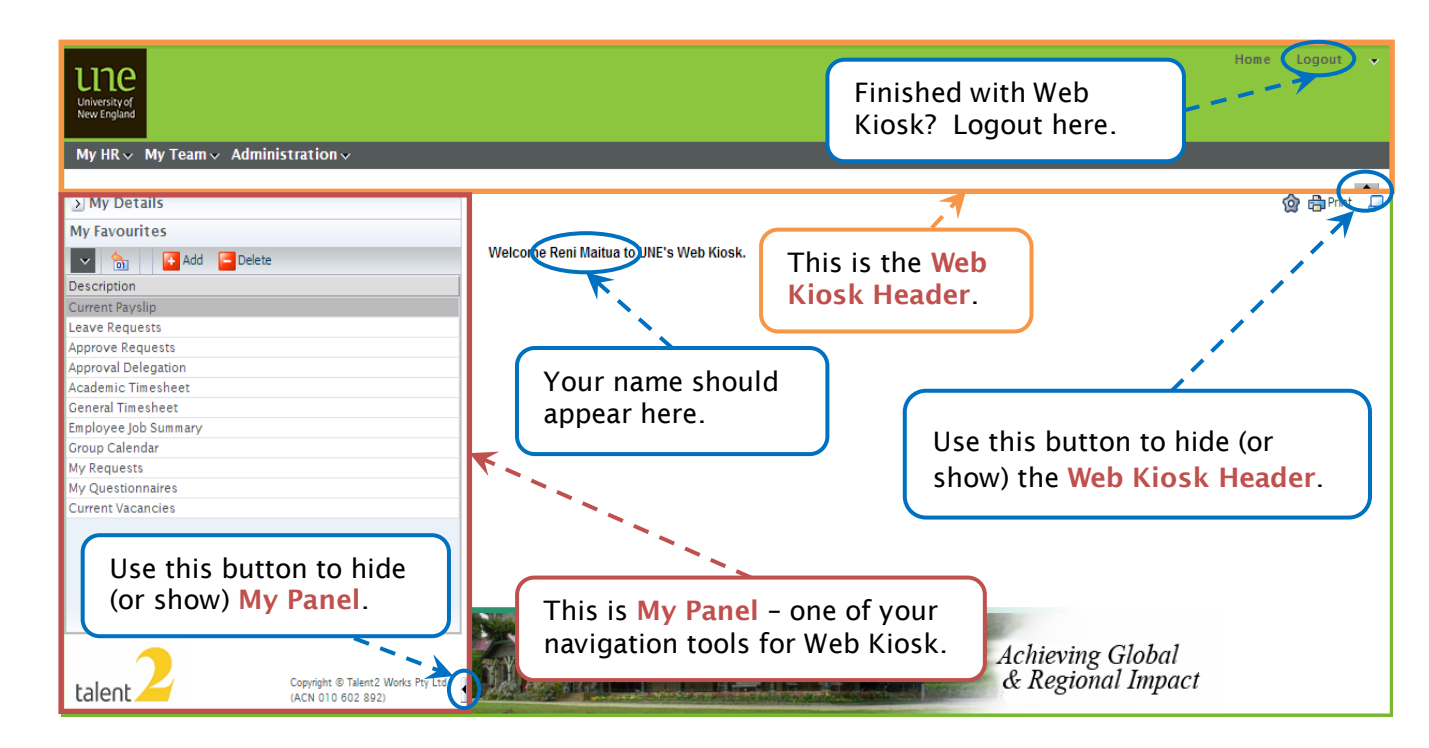

*Figure 2: Web Kiosk Main Screen*

# une University of New England

## **Getting [to Know Web Kiosk](#page-0-1)**

**[Is This The How-to For You?](#page-0-0)**

#### **[What Do I Need To Do](#page-0-2)**

- **[Finding Web Kiosk](#page-1-4)**
- 2. [Logging In to Web Kiosk](#page-1-3)
- 3. [Web Kiosk Main Screen](#page-2-0)
- 4. [Getting Around Web Kiosk](#page-3-0)
- 5. [Adding an item to My](#page-4-0)  **[Favourites](#page-4-0)**
- 6. [Removing an item from My](#page-5-0)  **[Favourites](#page-5-0)**
- 7. [Changing your](#page-6-0) *Role (Job)*
- 8. [Taming Pop-up Lists](#page-7-0)

## **[Problems?](#page-8-0)**

- 1. [I Don't Know My Username](#page-8-1)
- 2. [I Don't Know My Password](#page-8-2)
- 3. [I no longer work at UNE](#page-8-3)
- 4. [Login Screen Is Empty](#page-9-0)

**Not working out for you?**

Email [hr-services@une.edu.au](mailto:hr-services@une.edu.au)

# **4. Getting Around Web Kiosk**

<span id="page-3-0"></span>The easiest way to get around Web Kiosk is to use *My Favourites* which include the most frequently used programs. However all these programs are available in the Menus at the top in the *My Menu* section.

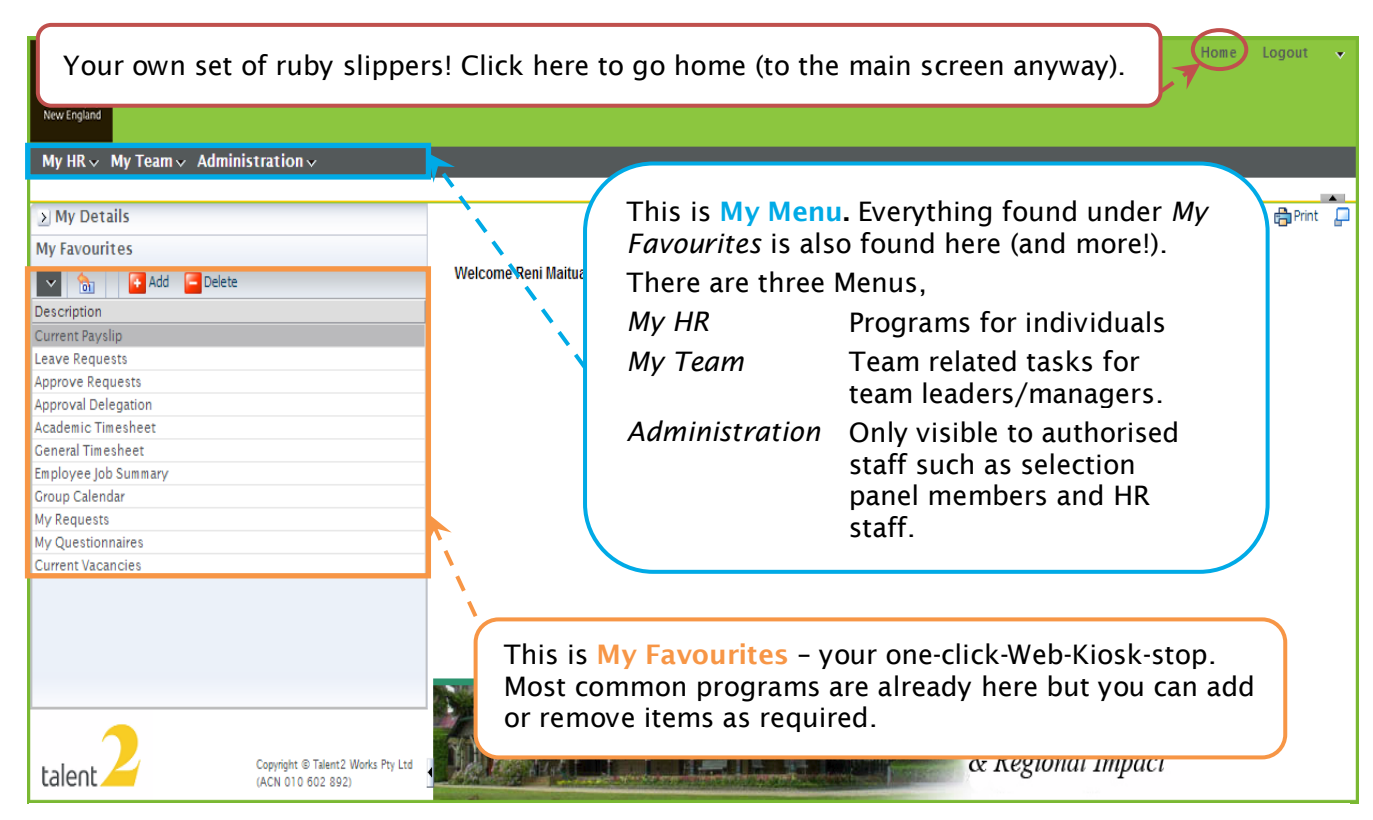

*Figure 3: Web Kiosk Navigation Tools*

# une University of New England

# **Getting [to Know Web Kiosk](#page-0-1)**

**[Is This The How-to For You?](#page-0-0)**

#### **[What Do I Need To Do](#page-0-2)**

- 1. [Finding Web Kiosk](#page-1-1)
- 2. [Logging In to Web Kiosk](#page-1-3)
- 3. [Web Kiosk Main Screen](#page-2-0)
- 4. [Getting Around Web Kiosk](#page-3-0)
- 5. [Adding an item to My](#page-4-0)  **[Favourites](#page-4-0)**
- 6. [Removing an item from My](#page-5-0)  **[Favourites](#page-5-0)**
- 7. [Changing your](#page-6-0) *Role (Job)*
- 8. [Taming Pop-up Lists](#page-7-0)

## **[Problems?](#page-8-0)**

- 1. [I Don't Know My Username](#page-8-1)
- 2. [I Don't Know My Password](#page-8-2)
- 3. [I no longer work at UNE](#page-8-3)
- 4. [Login Screen Is Empty](#page-9-0)

## **Not working out for you?**

Email [hr-services@une.edu.au](mailto:hr-services@une.edu.au)

# **5. Adding an item to My Favourites**

<span id="page-4-0"></span>*My Favourites* can be customised by adding new favourite programs.

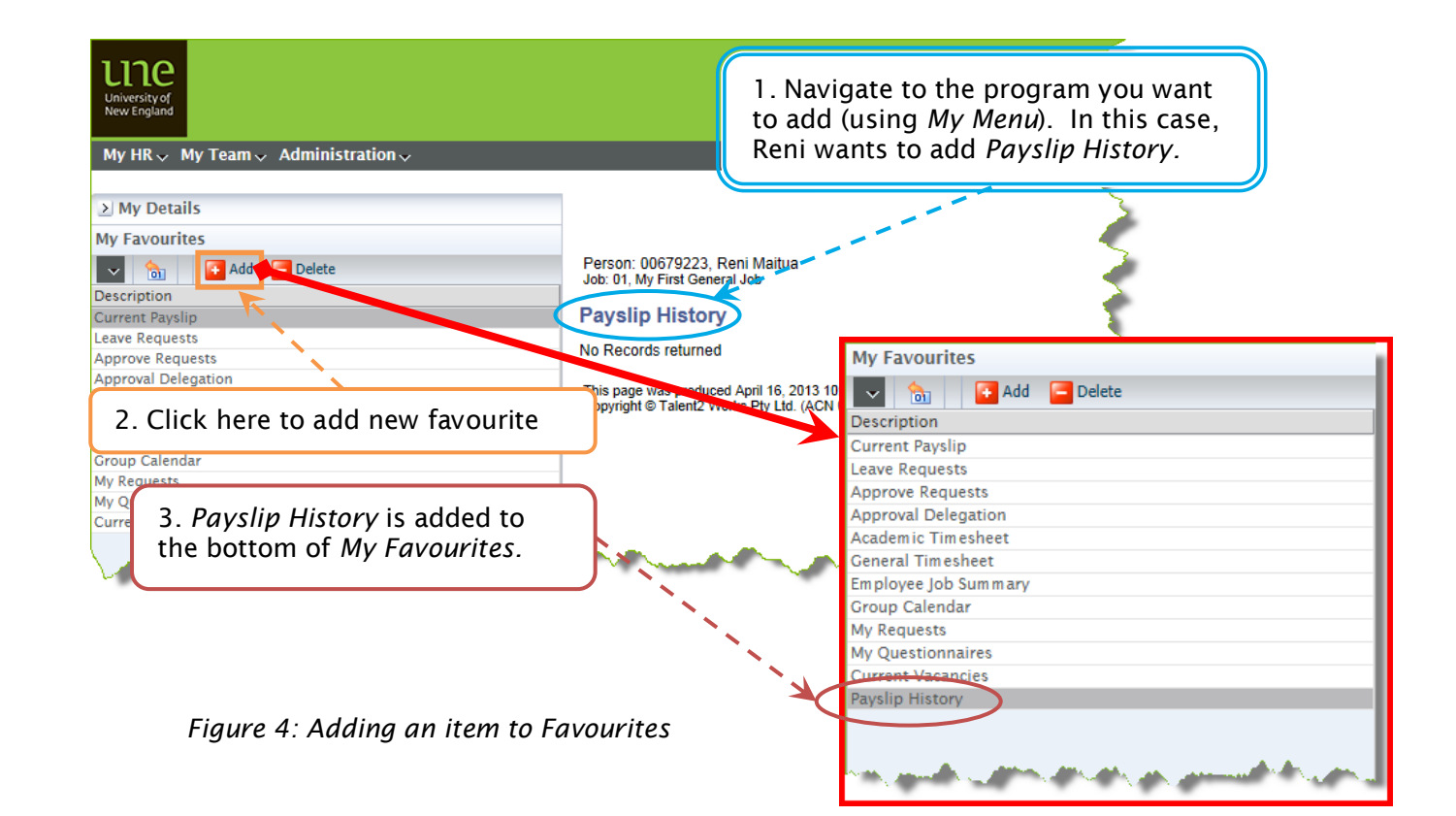

# ၣ၉ University of New England

# **Getting [to Know Web Kiosk](#page-0-1)**

**[Is This The How-to For You?](#page-0-0)**

#### **[What Do I Need To Do](#page-0-2)**

- 1. [Finding Web Kiosk](#page-1-1)
- 2. [Logging In to Web Kiosk](#page-1-3)
- 3. [Web Kiosk Main Screen](#page-2-0)
- 4. [Getting Around Web Kiosk](#page-3-0)
- 5. [Adding an item to My](#page-4-0)  **[Favourites](#page-4-0)**
- 6. [Removing an item from My](#page-5-0)  **[Favourites](#page-5-0)**
- 7. [Changing your](#page-6-0) *Role (Job)*
- 8. [Taming Pop-up Lists](#page-7-0)

## **[Problems?](#page-8-0)**

- 1. [I Don't Know My Username](#page-8-1)
- 2. [I Don't Know My Password](#page-8-2)
- 3. I [no longer work at UNE](#page-8-3)
- 4. [Login Screen Is Empty](#page-9-0)

# **Not working out for you?**

Email [hr-services@une.edu.au](mailto:hr-services@une.edu.au)

# **6. Removing an item from My Favourites**

<span id="page-5-0"></span>*My Favourites* can be customised by removing existing favourite tasks. The task will still be accessible through the Menus but will no longer appear under *My Favourites.*

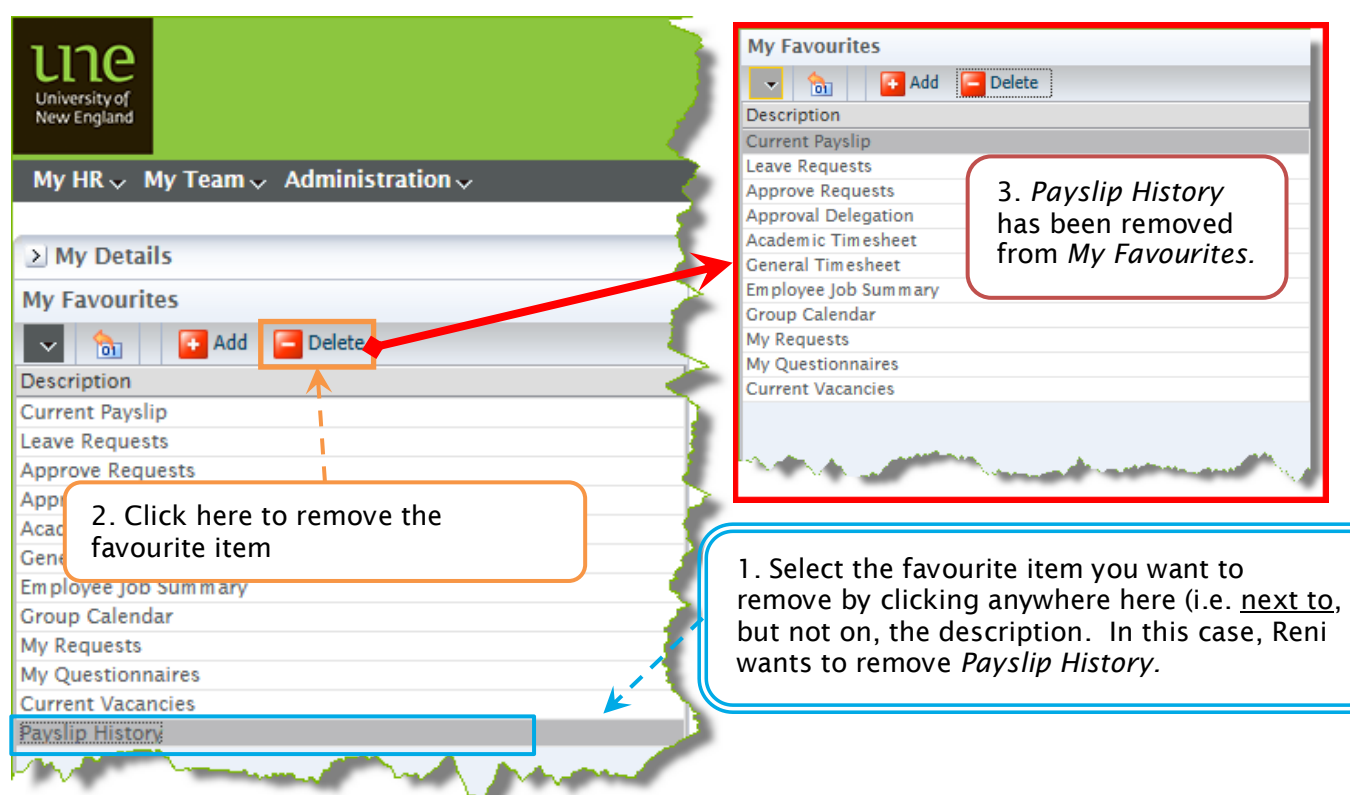

*Figure 5: Removing an item from Favourites*

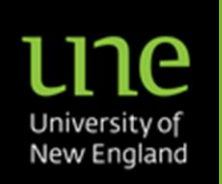

**[Is This The How-to For You?](#page-0-0)**

#### **[What Do I Need To Do](#page-0-2)**

- 1. [Finding Web Kiosk](#page-1-1)
- 2. [Logging In to Web Kiosk](#page-1-3)
- 3. [Web Kiosk Main Screen](#page-2-0)
- 4. [Getting Around Web Kiosk](#page-3-0)
- 5. [Adding an item to My](#page-4-0)  **[Favourites](#page-4-0)**
- 6. [Removing an item from My](#page-5-0)  **[Favourites](#page-5-0)**
- 7. [Changing your](#page-6-0) *Role (Job)*
- 8. [Taming Pop-up Lists](#page-7-0)

## **[Problems?](#page-8-0)**

- 1. [I Don't Know My Username](#page-8-1)
- 2. [I Don't Know My Password](#page-8-2)
- 3. [I no longer work at UNE](#page-8-3)
- 4. [Login Screen Is Empty](#page-9-0)

**Not working out for you?**

Email [hr-services@une.edu.au](mailto:hr-services@une.edu.au)

# **7. Changing your** *Role (Job)*

<span id="page-6-0"></span>Your *role* is the default UNE job Web Kiosk uses and can be changed on a per session basis. Jobs are not relevant for all tasks you might want to perform, but when Web Kiosk is not looking at the correct job for a task, you will need to change your *role*.

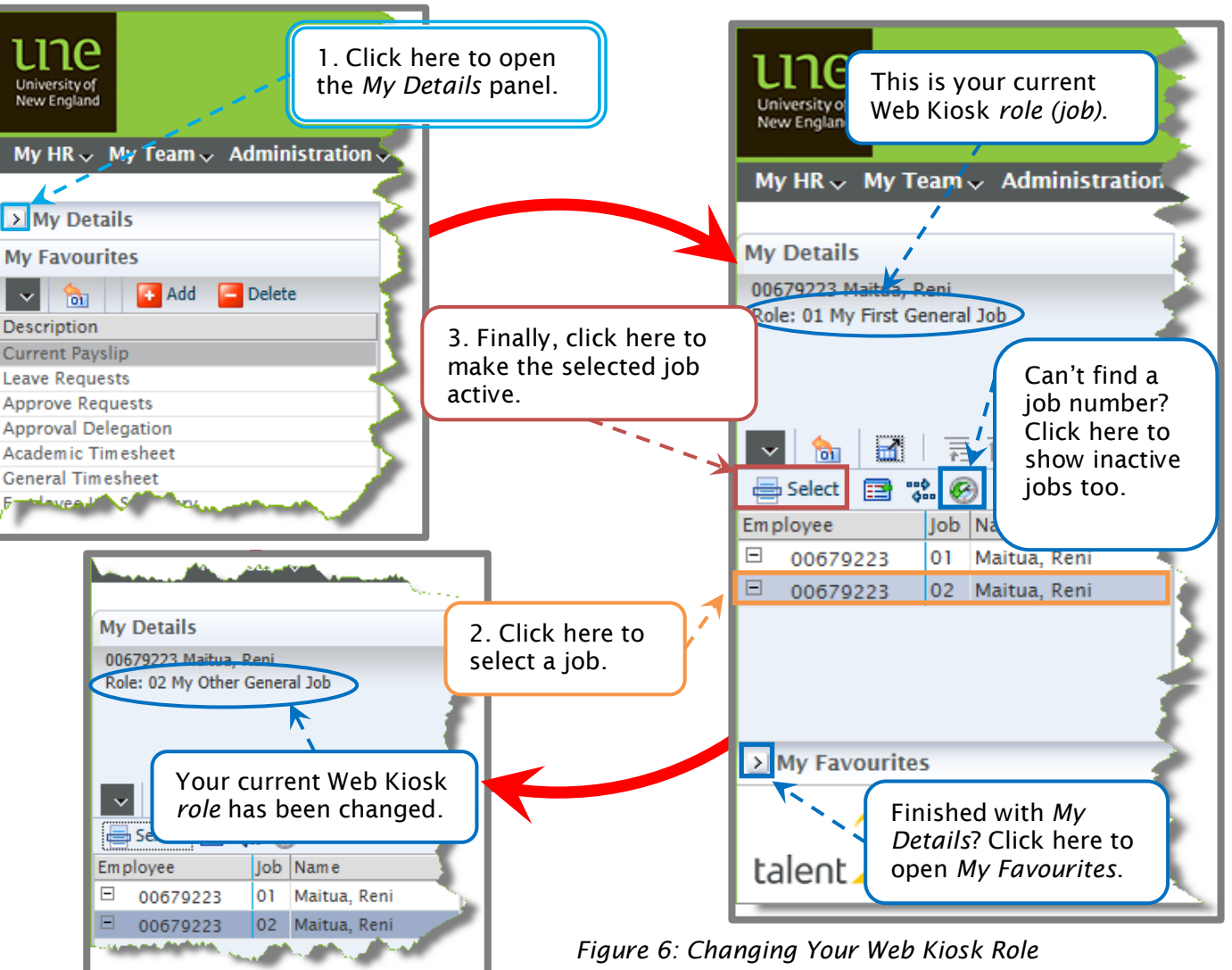

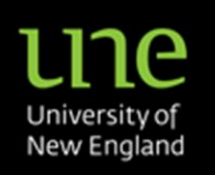

**[Is This The How-to For You?](#page-0-0)**

#### **[What Do I Need To Do](#page-0-2)**

- 1. [Finding Web Kiosk](#page-1-1)
- 2. [Logging In to Web Kiosk](#page-1-3)
- 3. [Web Kiosk Main Screen](#page-2-0)
- 4. [Getting Around Web Kiosk](#page-3-0)
- 5. [Adding an item to My](#page-4-0)  [Favourites](#page-4-0)
- 6. [Removing an item from My](#page-5-0)  **[Favourites](#page-5-0)**
- 7. [Changing your](#page-6-0) *Role (Job)*
- 8. [Taming Pop-up Lists](#page-7-0)

## **[Problems?](#page-8-0)**

- 1. [I Don't Know My Username](#page-8-1)
- 2. [I Don't Know My Password](#page-8-2)
- 3. [I no longer work at UNE](#page-8-3)
- 4. [Login Screen Is Empty](#page-9-0)

**Not working out for you?**

Email [hr-services@une.edu.au](mailto:hr-services@une.edu.au)

# **8. Taming Pop-up Lists**

<span id="page-7-0"></span>When Web Kiosk wants information from you, it will often ask you to choose from a list. The lists appear in separate window (or 'pop-up') whenever you click a button like this  $\mathbf{r}$ .

These lists are often very long and scrolling through them to find the entry you require can be quite tedious. Fortunately you can restrict the list to only those entries which match a search term you enter.

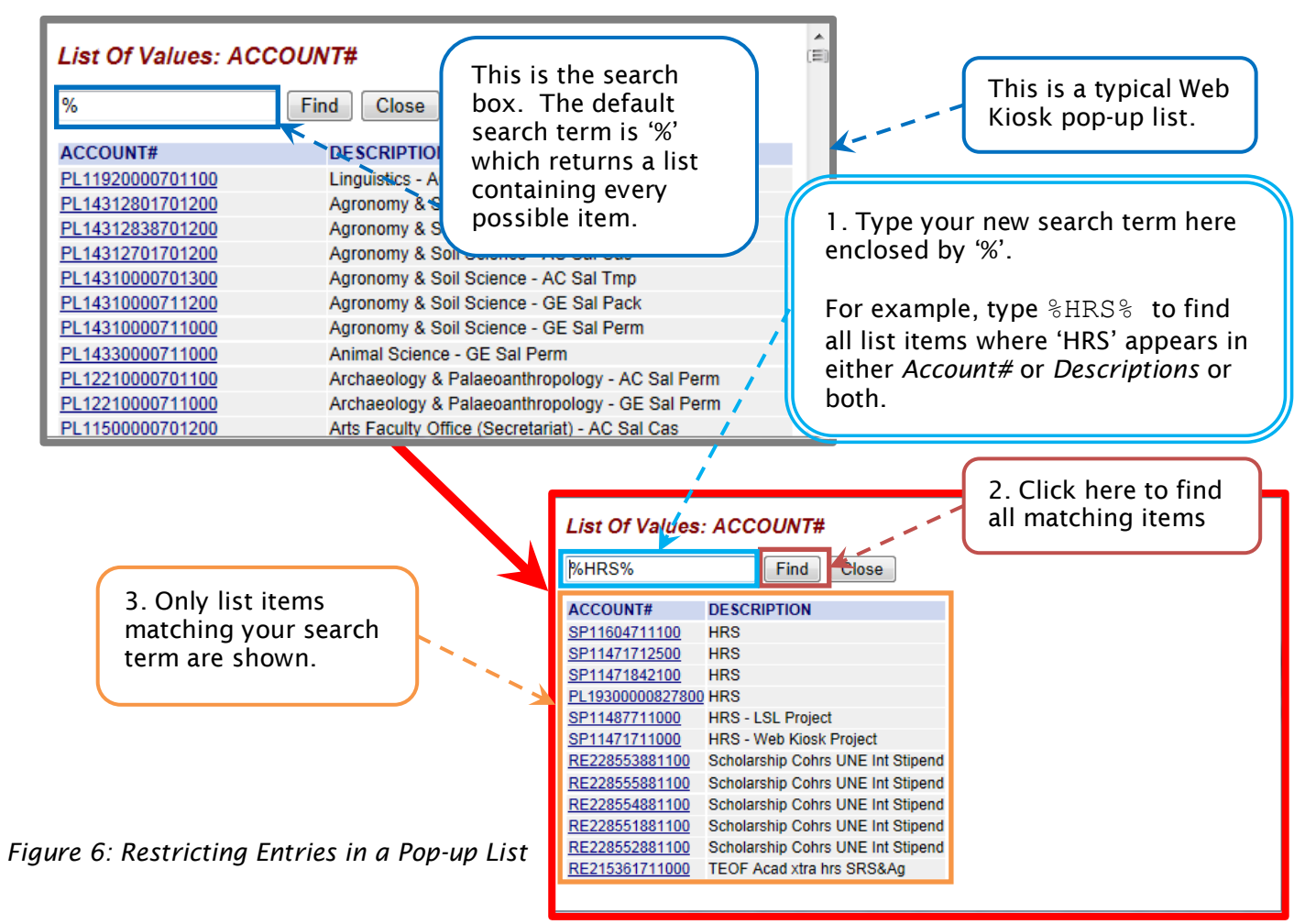

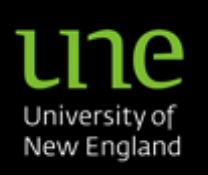

#### **[Is This The How-to For You?](#page-0-0)**

#### **[What Do I Need To Do](#page-0-2)**

- 1. [Finding Web Kiosk](#page-1-4)
- 2. [Logging In to Web Kiosk](#page-1-3)
- 3. [Web Kiosk Main Screen](#page-2-0)
- 4. [Getting Around Web Kiosk](#page-3-0)
- 5. [Adding an item to My](#page-4-0)  **[Favourites](#page-4-0)**
- 6. [Removing an item from My](#page-5-0)  **[Favourites](#page-5-0)**
- 7. [Changing your](#page-6-0) *Role (Job)*
- 8. [Taming Pop-up Lists](#page-7-0)

#### **[Problems?](#page-8-0)**

- 1. [I Don't Know My Username](#page-8-1)
- 2. [I Don't Know My Password](#page-8-2)
- 3. [I no longer work at UNE](#page-8-3)
- 4. [Login Screen Is Empty](#page-9-0)

#### **Not working out for you?**

Email [hr-services@une.edu.au](mailto:hr-services@une.edu.au)

# <span id="page-8-0"></span>**Problems?**

# <span id="page-8-1"></span>**1. I Don't Know My Username**

The username for Web Kiosk is your staff network username and NOT your student username.

If you do not know your staff network username, please contact the ITD Service Desk by 'phone on 02 6773 5000 (or 1800 763 040) or via email to [servicedesk@une.edu.au.](mailto:servicedesk@une.edu.au?subject=What%20is%20my%20Web%20Kiosk%20Username?)

# <span id="page-8-2"></span>**2. I Don't Know My Password**

Web Kiosk password is now the same as your staff network password. Please note this will be different to any student passwords you may also have.

If you have forgotten your password you can try ITD's [Forgotten password](https://login.une.edu.au/password/forgot) page, or contact the ITD Service Desk directly (either by 'phone on 02 6773 5000 (or 1800 763 040) or via email to [servicedesk@une.edu.au\)](mailto:servicedesk@une.edu.au?subject=What%20is%20my%20Web%20Kiosk%20password).

# <span id="page-8-3"></span>**3. I no longer work at UNE**

If you have left UNE and no longer have access to your staff email account, you will need to request a new Web Kiosk password sending an email to [hr-services@une.edu.au.](mailto:hr-services@une.edu.au) *Please include your full name and employee number in this email*.

<span id="page-9-0"></span>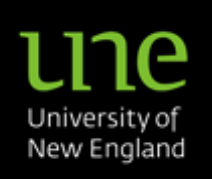

**[Is This The How-to For You?](#page-0-0)**

**[What Do I Need To Do](#page-0-2)**

- 1. [Finding Web Kiosk](#page-1-4)
- 2. [Logging In to Web Kiosk](#page-1-3)
- 3. [Web Kiosk Main Screen](#page-2-0)
- 4. [Getting Around Web Kiosk](#page-3-0)
- 5. [Adding an item to My](#page-4-0)  **[Favourites](#page-4-0)**
- 6. [Removing an item from My](#page-5-0)  **[Favourites](#page-5-0)**
- 7. [Changing your](#page-6-0) *Role (Job)*
- 8. [Taming Pop-up Lists](#page-7-0)

#### **[Problems?](#page-8-0)**

- 1. [I Don't Know My Username](#page-8-1)
- 2. [I Don't Know My Password](#page-8-2)
- 3. [I no longer work at UNE](#page-8-3)
- 4. [Login Screen Is Empty](#page-9-0)

**Not working out for you?**

Email [hr-services@une.edu.au](mailto:hr-services@une.edu.au)

# **4. Login Screen Is Empty**

If your login screen doesn't have anywhere for you to enter your username and password, the login panel may be hidden. Try clicking on the button located on the lower left hand side of the screen (see [Figure 7\)](#page-9-1).

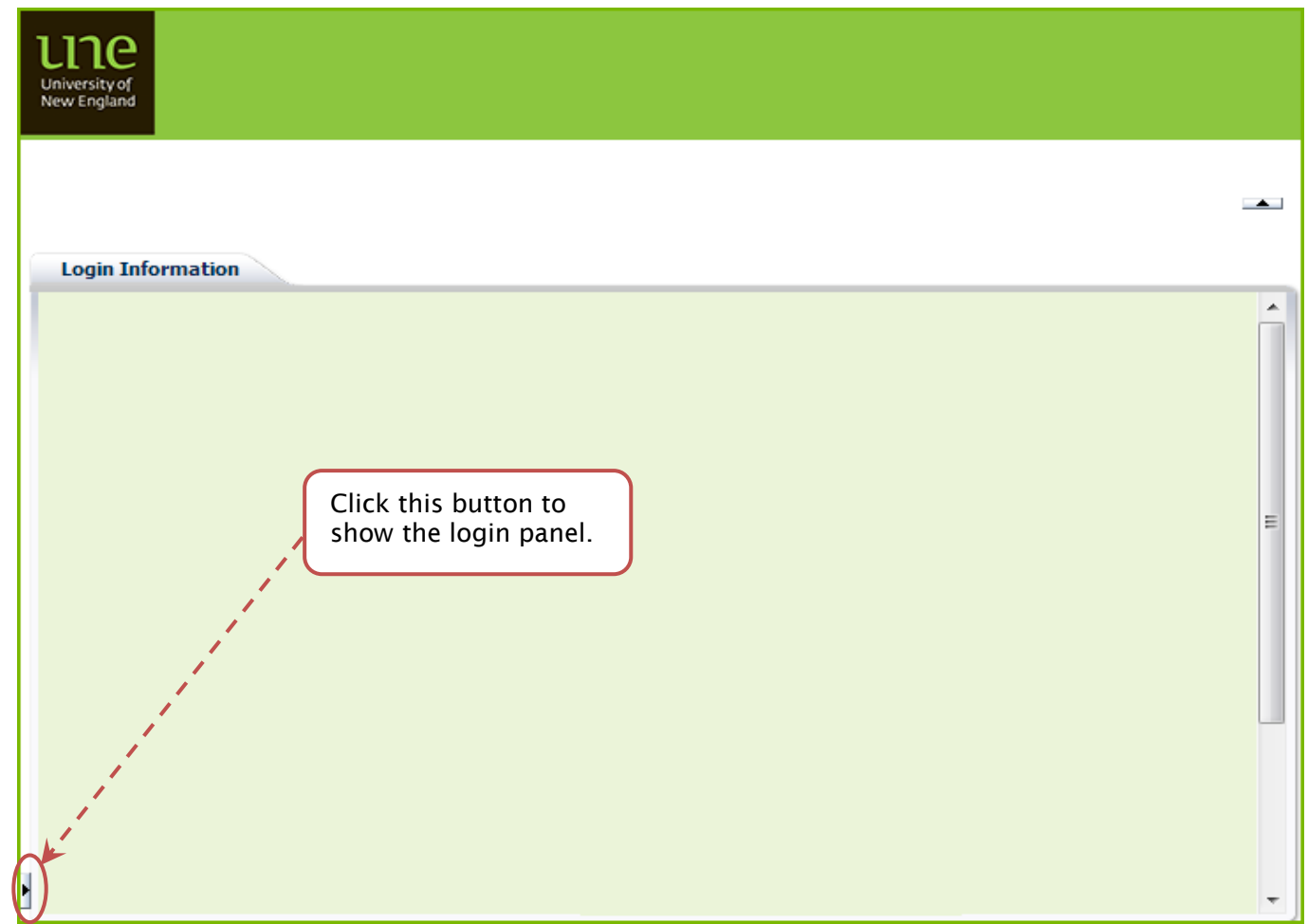

<span id="page-9-1"></span>*Figure 7: Login Screen with Login Panel Hidden*